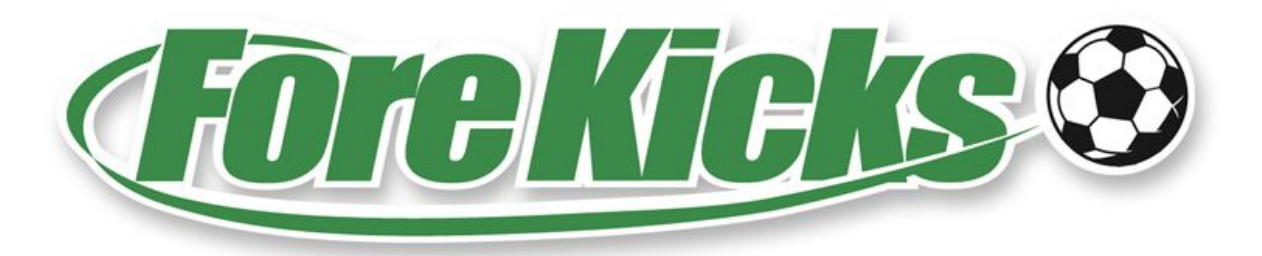

## **On-Line Waiver and Roster Directions**

Fore Kicks is pleased to announce our new online waiver and roster creation and filing system. Now parents or adult players can create and file their own family waivers and join their teams' roster online. Coaches can then monitor, modify and file their rosters easily online.

To fill out a waiver and join a roster:

- 1. Click on "Login/Account" in the left-hand menu and either log in or create a new account/waiver as necessary.
- 2. An account holder must input a DOB to create an account and waiver.
- 3. If account holder is a parent or legal guardian, a waiver must be completed first before family members can be added to it.
- 4. Add family members as necessary. For added family members make sure to fill in the DOB.
- 5. Roster button will appear next to name once a waiver is completed.
- 6. Click that button, then enter the six digit registration ID for the team whose roster that family member wants to join. The registration ID can be found on the team's schedule. When the team is found, click the "Join" button next to it to add that family member to that team's roster.
- $\geq$  Coaches can check their rosters after creating an account and signing their own waiver first. Once submitted, a "Roster" button will appear which when clicked will show the sections of rosters they manage. Teams that you have registrations for should be listed there, and on the right-hand side there should be a "View" button. Click that and you will see your online roster.
- $\triangleright$  Note that the coach can find their registration ID by looking at the rosters he/she manages on the roster page. It is also available on each team's results page.
- $\triangleright$  Please understand that in order to sign a waiver for a minor, \*two\* DOBs must be entered. One for the minor and one for the person signing the waiver.